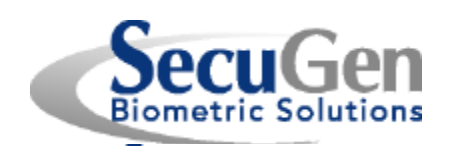

# SecuGen® Hardware Installation Guide **USB Port Devices**

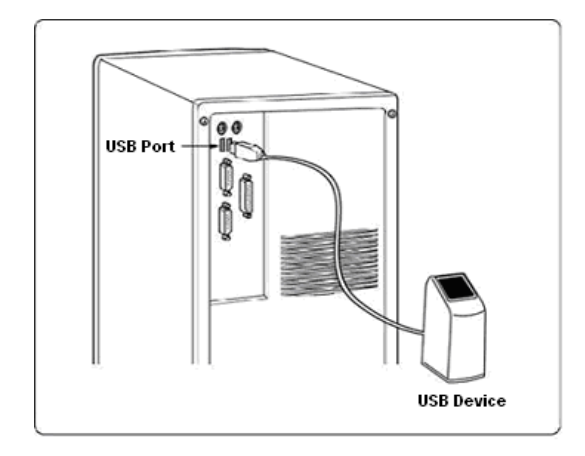

# Using Easy Installation to Install SecuGen Device Drivers

Step 1 Be sure to connect the SecuGen device to your computer first.

Step 2 If the New Hardware Wizard does not appear, you can run the Easy Installation program to install the driver.

Step 3 Open the Easy Installation program. When the first dialog window appears, click on "USB Driver."

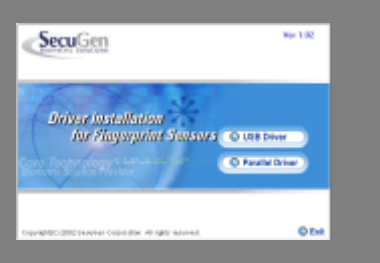

Step 4 Select the device you wish to install.

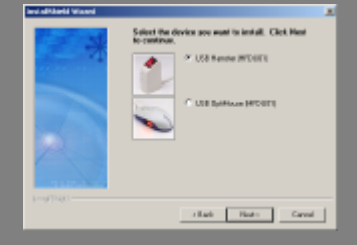

Step 5 After installation, you may run the Device Diagnostic Tool to test the device by checking the box. Click Done to close the program.

# Connecting your SecuGen® USB Fingerprint Device

Step 1 Connect the USB cable to the USB port on the host computer.

Step 2 The *New Hardware Wizard* will appear when the device is connected. This will search for all necessary drivers on your biometric software application CD or Device Driver CD. Click **Next**.

Step 3 Choose option, "Search for driver…" and click **Next**.

Step 4 Insert CD, select CD-ROM and click **Next**.

Step 5 Click **Finish** to complete device driver installation after all necessary files are copied.

#### *NOTE:*

*- Windows 95 and NT do not support the USB standard interface.*

*- If the New Hardware Wizard does not appear, you can install the driver by running SecuGen's Easy Installation program. See sidebar on the left.*

# Troubleshooting Tips

#### *Device initialized, but fingerprints aren't captured.*

SecuGen® USB devices cannot operate at the same time as high speed USB devices like cameras or some audio devices. Such devices must be turned off before fingerprints can be captured due to the USB bandwidth limitation.

#### *Device won't power on.*

Make sure the SecuGen device is plugged into either the USB port on the host computer or a self-powered hub. The SecuGen Mouse, OptiMouse, and Keyboard have slightly higher power requirements than the SecuGen Hamster, and require a dedicated USB port to operate. For example, the SecuGen OptiMouse will not operate when plugged into a USB port on a multiple port keyboard. This is because power cannot be shared between the two devices. Instead, plug the SecuGen OptiMouse into the host computer's USB port.

#### *I've lost my driver CD.*

You may obtain the most recently updated drivers from SecuGen by downloading the Easy Installation program from the SecuGen website at www.secugen.com/download. See instructions on the left.

# **For Best Results when Reading a Fingerprint:**

1. When using your SecuGen fingerprint device, place the flat part of your finger (NOT the very tip) so that it covers the sensor window almost completely.

2. Don't use too much pressure. You only need to apply as much pressure as you would need to hold a piece of paper between your thumb and forefinger.

#### For problems or questions, send email to techsupport@secugen.com.

# **FCC NOTICE INFORMATION FOR THE USER**

This equipment has been tested and found to comply with the limits for a Class B digital device, pursuant to Part 15 of the FCC Rules. These limits are designed to provide reasonable protection against harmful interference in a residential installation. This equipment generates, uses and can radiate radio frequency energy and, if not installed and used in accordance with the instructions, may cause harmful interference to radio communications. However, there is no guarantee that interference will not occur in a particular installation. If this equipment does cause harmful interference to radio or television reception, which can be determined by turning the equipment off and on, the user is encouraged to try to correct the interference by one or more of the following measures:

- 1) Reorient or relocate the receiving antenna.
- 2) Increase the separation between the equipment and receiver.
- 3) Connect the equipment into an outlet on a circuit different from that to which the receiver is connected.
- 4) Consult the dealer or an experienced radio/TV technician for help.

The user may find the following publication prepared by the Federal Communications Commission helpful:

> "How to Identify and Resolve Radio-TV Interference Problems" (Stock Number 004-000-00345-4).

Available exclusively from the Superintendent of Documents, Government Printing Office, Washington, DC 20402 (telephone 202-512-1800).

# **FCC WARNING**

Changes or modifications not expressly approved by the party responsible for compliance to Part 15 of the FCC Rules could void the user's authority to operate the equipment.

#### **CE NOTICE INFORMATION FOR THE USER**

This equipment has been tested and found to comply with the limits for a Class B or Class 2 digital device, pursuant to EN 55022 Rules. These limits are designed to provide reasonable protection against harmful interference when the equipment is operated in a commercial environment. This equipment generates, uses, and can radiate radio frequency energy and, if not installed and used in accordance with the instruction manual, may cause harmful interference to radio communications. Operation of this equipment in a residential area is likely to cause harmful interference in which case the user will be required to correct the interference at the expense of the user.

The user may find the following publication prepared by the Federal Communications Commission helpful:

"How to Identify and Resolve Radio-TV Interference Problems" (Stock Number 004-000-00345-4).

Available exclusively from the Superintendent of Documents, Government Printing Office, Washington, DC 20402 (telephone 202-512-1800).

# **WARNING**

Changes or modifications not expressly approved by the party responsible for compliance to EN 55022 Rules could void the user's authority to operate the equipment.

This Class B digital apparatus meets all requirements of the Canadian Interference-Causing Equipment Regulations.

Cet appareil numérique de la classe B respecte toutes les exigences due Réglement sur le matériel brouilleur du Canada.